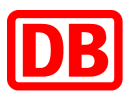

# SAP Business Network bei der Deutschen Bahn

## DB Marktplatz

Anleitung für die Punch-Out-Katalogerstellung im Excel-Format

Version 2.0

24.04.2024

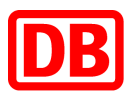

# DB Marktplatz

Anleitung für die Punch-Out-Katalogerstellung im Excel Format

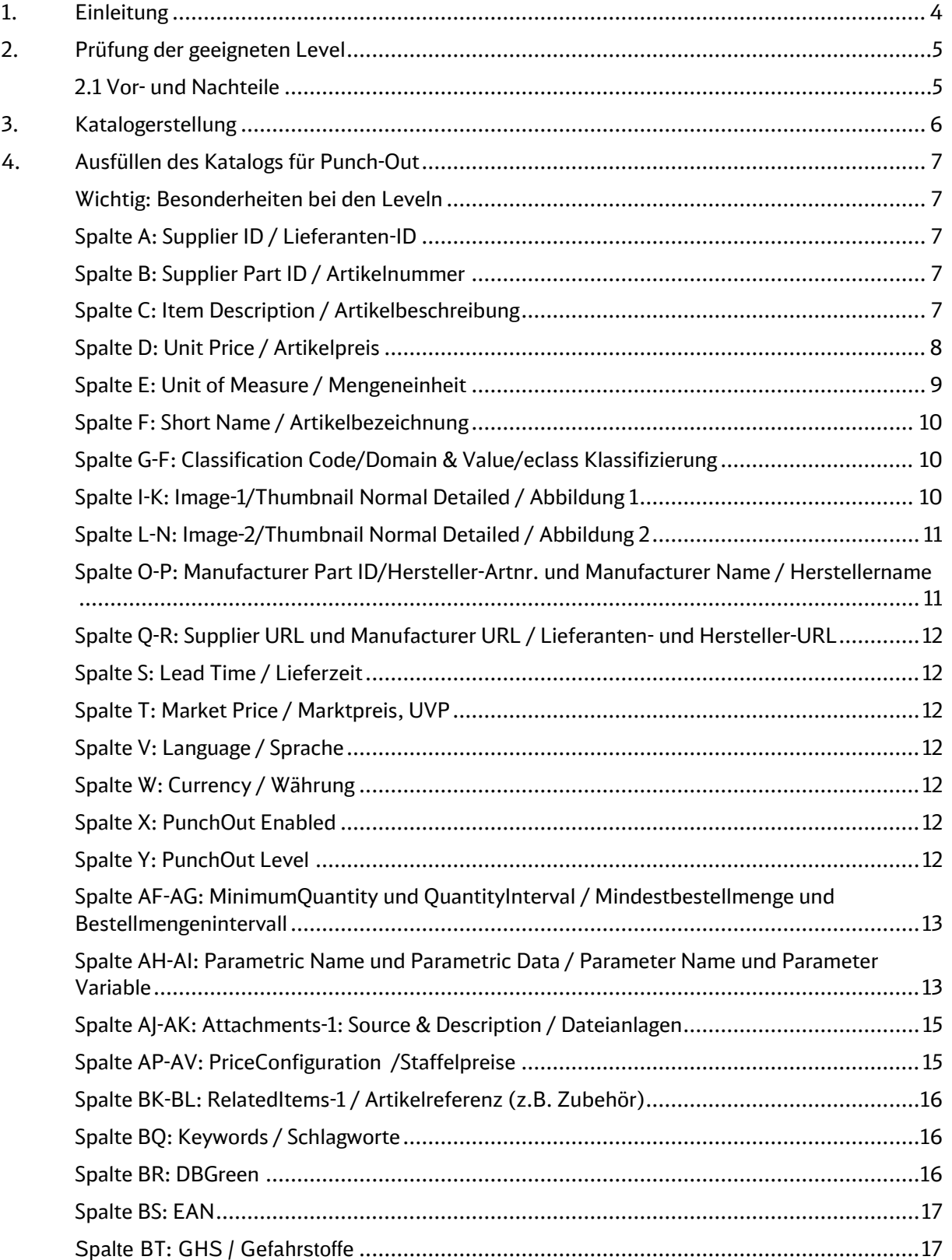

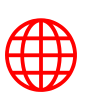

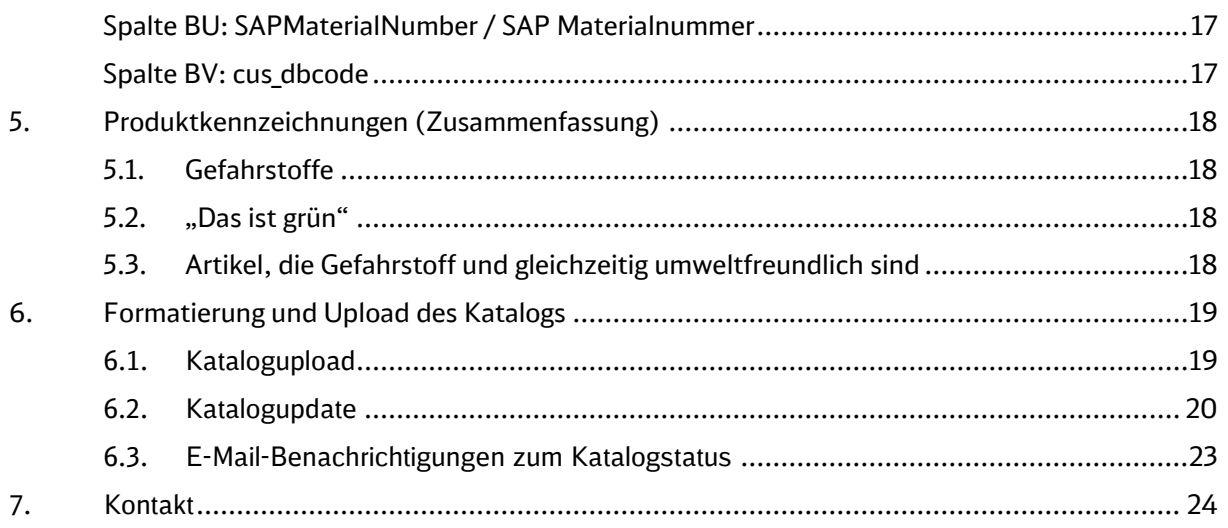

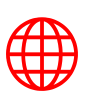

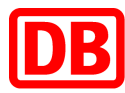

#### <span id="page-3-0"></span>1. Einleitung

Die Erstellung eines Punch-Out-Katalogs erfolgt mit vorheriger Absprache mit dem zuständigen Einkauf.

Ein Punch-Out-Katalog ist eine Art Katalog, der Käufer:innen den Zugang zu einem Webshop des Lieferanten von ihrer SAP Ariba-Anwendung aus ermöglicht. Hierbei unterscheidet man zwischen Punch-Out Level 1 und Punch-Out Level 2.

Bei **Level 1** sucht der User nach dem gewünschten Lieferanten/Punch-Out und wird dann auf den Webshop geleitet, wo er dann auf die Landing Page des Lieferanten landet. Im Shop verwendet der User die Suchmaschine des Webshops und sucht nach den Artikeln. Die benötigten Artikel werden im Anschluss in den Warenkorb des Webshops gelegt und danach kehrt der User mit dem Warenkorb zurück in den DB Marktplatz. Dort kann der User die Bestellanforderung stellen.

Bei **Level 2** handelt es sich darum, dass der Punch-Out auf Produktebene erfolgt. Das heißt, der User verwendet die lokale Suche im DB Marktplatz und gelangt so zum Artikel. Wenn er auf den Artikel geht, gelangt der User auf das gesuchte Produkt im Webshop des Lieferanten. Sofern die entsprechende Konfiguration auf Lieferantenseite vorgenommen wurde, kann der User im Webshop weiter nach anderen Artikeln suchen, seinen Warenkorb füllen und den Vorgang abschließen, indem er mit dem Warenkorb zurück auf den DB Marktplatz geht.

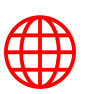

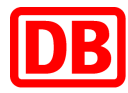

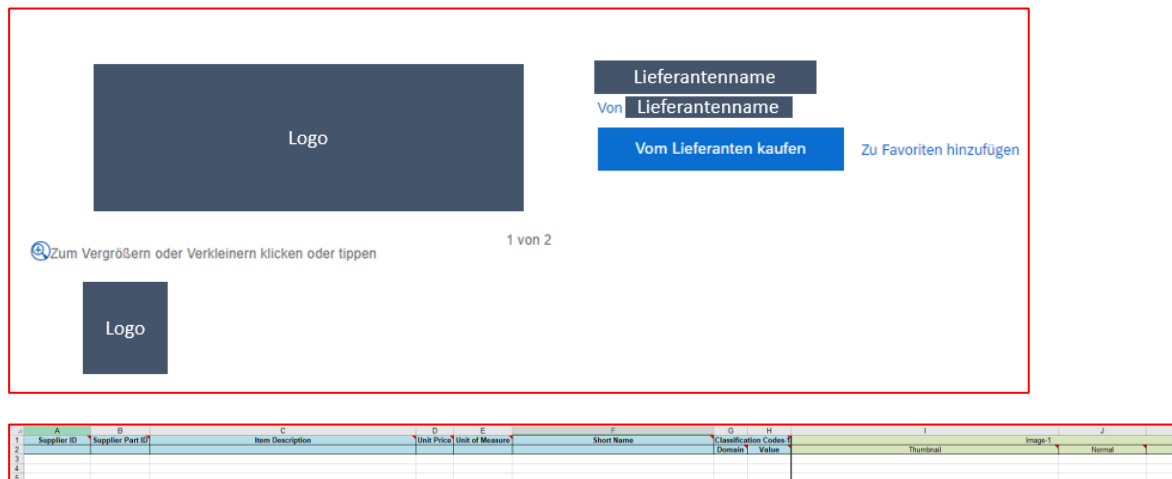

#### Punch-Out Level 1 – Aktuelle Version auf dem DB Marktplatz

Punch-Out Level 2 – Aktuelle Version auf dem DB Marktplatz

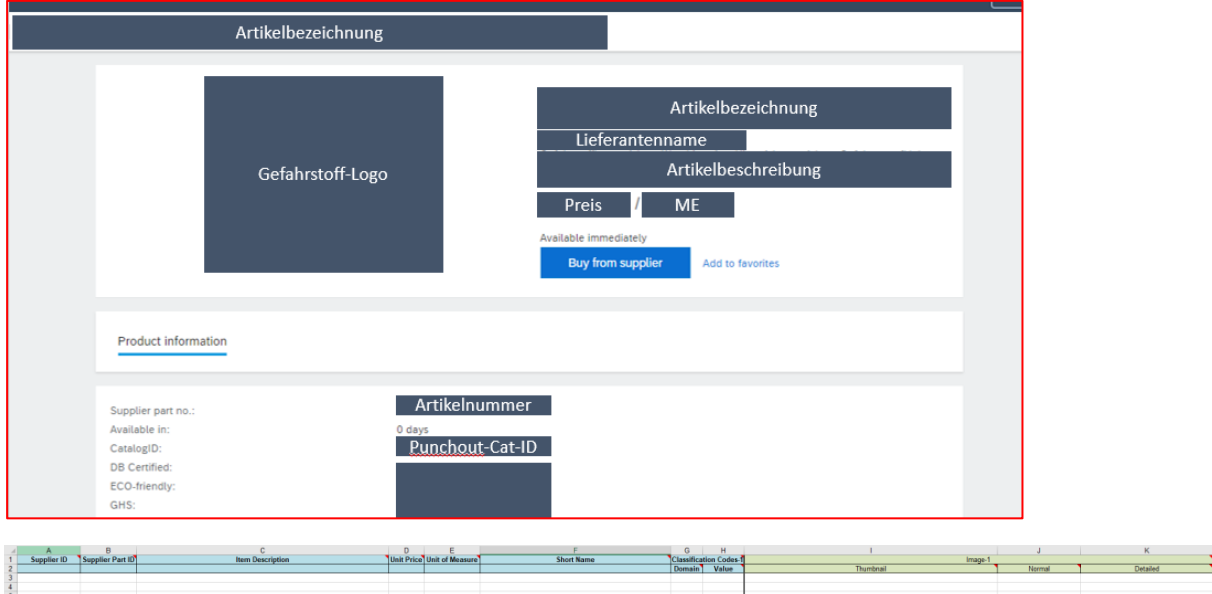

#### <span id="page-4-0"></span>2. Prüfung der geeigneten Level

#### <span id="page-4-1"></span>2.1 Vor- und Nachteile

Um sich für den Punch-Out Level 1 zu entscheiden, muss bewusst sein, dass der User den gewünschten Artikel auf der Punch-Out-Seite des Lieferanten suchen muss. Das setzt voraus,

- dass der User die Suchmechanismen (und ihre Eigenarten) jeder Punch-Out-Seite kennen muss.
- dass der User die benötigten Artikel nicht findet oder die falschen Artikel bestellt, da die Suchfunktionen der Webshops der Lieferanten nicht einheitlich sind.
- dass der User erstmal kein Verständnis dafür hat, welcher Lieferant welchen Artikel liefert.

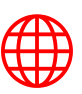

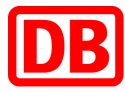

In diesem Rahmen lässt sich zusammenfassen, dass Power User professionelle Käufer sind, die sich gut mit den Suchmechanismen auf verschiedenen Punch-Out-Seiten auskennen und genau wissen, welcher Lieferant bestimmte Artikel anbietet. Diese User bevorzugen häufig Punch-Out Level 1.

Gelegentliche User hingegen wissen nicht, wie die Suchmechanismen auf einzelnen Punch-Out-Seiten zu verwenden sind und welcher Lieferant bestimmte Artikel anbietet. Diese User profitieren in hohem Maße von der vereinheitlichten Suche von Punch-Out Level 2.

Der Punch-Out Level 2 kann zudem folgende Lösungen anbieten:

- Der User kann den gewünschten Artikel direkt auf dem DB Marktplatz suchen.
- Bei der Suche auf dem DB Marktplatz werden die Artikel aus dem Punch-Out neben den Artikeln aus den statischen Unternehmenskatalogen angezeigt.

#### <span id="page-5-0"></span>3. Katalogerstellung

Diese Anleitung liefert eine Erläuterung zu der Punch-Out-Katalogerstellung auf Basis von DB-Spezifikationen. Das Template besteht aus zwei Arbeitsmappen. Die Arbeitsmappe Headers sollte in der Regel unverändert bleiben.

In der Arbeitsmappe Items werden die Katalogartikel definiert. In den Spalten werden die Attribute des jeweiligen Artikels definiert. Die ersten acht Spalten (A-H) sind Pflichtfelder (blaue Markierung). Die Befüllung der dazugehörigen Zellen mit zulässigen Werten stellt eine zwingende Voraussetzung für den erfolgreichen Katalogupload dar. Neben den Pflichtfeldern werden auch optionale und erwünschte Felder in dem Katalogtemplate ausgewiesen. Insbesondere die grün markierten Felder sollten für eine optimale Darstellung Ihrer Artikel befüllt werden.

#### Legende

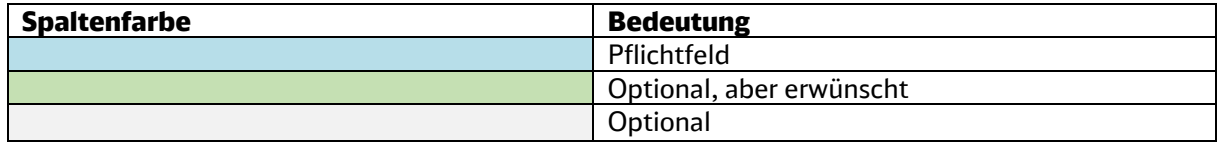

Für eine detaillierte Beschreibung der Zellen, prüfen Sie bitte die Kommentare in den jeweiligen Spalten im angefügten Excel Katalogtemplate. Um die Kommentare einsehen zu können, müssen Sie lediglich über die roten Dreiecke in der rechten, oberen Ecke der jeweiligen Zelle fahren:

#### Kommentare im Excel Template

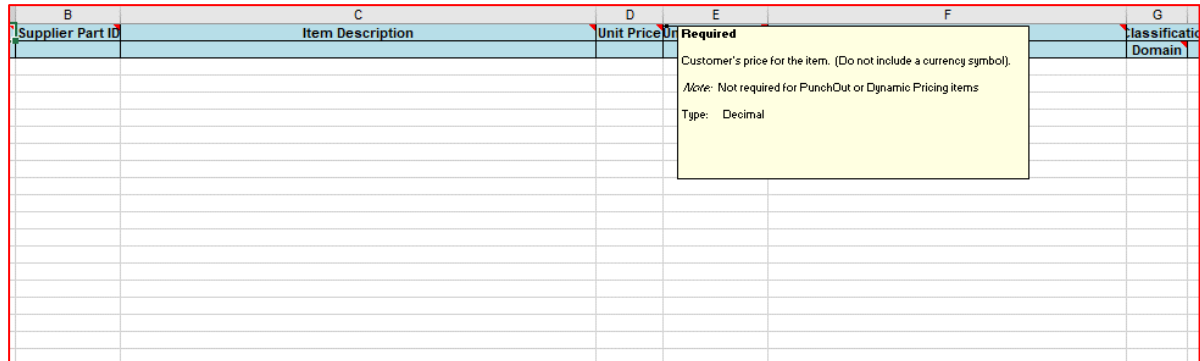

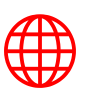

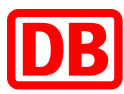

#### <span id="page-6-0"></span>4. Ausfüllen des Katalogs für Punch-Out

#### <span id="page-6-1"></span>Wichtig: Besonderheiten bei den Leveln

Beim Punch-Out Level 1 wird der Katalog ausschließlich auf einer Zeile befüllt. Dieser wird dann die Kachel bestimmen, in der der Absprung zum Webshop des Lieferanten stattfinden soll.

Beim Punch-Out Level 2 wird, ähnlich wie beim statischen Katalog, **pro Artikel eine Zeile**  beansprucht. Die Angaben zu einem Artikel aus der Index-Datei (Excel-Datei), die auf dem DB Marktplatz angezeigt werden sollen, sind statisch. Generell gilt ebenfalls, dass die Informationen Preis, Artikelbeschreibung, Artikelnummer, Artikelbild, Lieferzeit etc. auf dem DB Marktplatz statisch sind und im Webshop diese sich an die Gegebenheiten des Lieferanten orientieren.

#### <span id="page-6-2"></span>Spalte A: Supplier ID / Lieferanten-ID

Pflichtfeld.

Fügen Sie hier bitte SAP Business Network ID (startet mit AN) ein. Diese wird bei der Registrierung auf dem Ariba Network vergeben und kann bei SAP Ariba bzw. bei dem DB Marktplatz Team angefragt werden [\(supplierintegration@deutschebahn.com\)](mailto:dbmarktplatz@deutschebahn.com). Bei der Erstellung eines Testkatalogs ist die Ariba Network ID (AN ID) um "-t" zu ergänzen.

Bei einem **Punch-Out Level 2** hinterlegen Sie bitte je Artikel die Network ID.

Beispiel: AN123455679 bzw. AN123455679-t

#### <span id="page-6-3"></span>Spalte B: Supplier Part ID / Artikelnummer

Pflichtfeld.

Beim Punch-Out Level 1 hinterlegen Sie bitte folgende Dummy-Nummer "AAA" als Artikelnummer.

Beim Punch-Out Level 2 werden pro Zeile Ihre Artikelnummern eingefügt. Bitte beachten Sie, dass Artikelnummern innerhalb eines Katalogs nicht doppelt vergeben werden dürfen.

#### <span id="page-6-4"></span>Spalte C: Item Description / Artikelbeschreibung

Pflichtfeld.

Für den Punch-Out Level 1 schreiben Sie in dieses Feld den Namen der Kachel.

Für den Punch-Out Level 2 können Sie den Langtext zur eindeutigen Beschreibung des Artikels und der Eigenschaften, ähnlich wie beim statischen Katalog, verwenden. Übernehmen Sie die Beschreibung gerne aus Ihrem Webshop.

Um die Übersichtlichkeit und Lesbarkeit des Langtextes zu verbessern, können die Informationen sinnvoll strukturiert und mittels HTML-Zeilenumbruch ("<br>") gelayoutet werden.

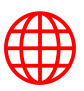

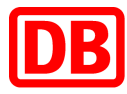

Kaufmännische und logistische Informationen, wie Preise, Lieferzeiten, Mindestbestellmengen, etc., gehören nicht in den Langtext, sondern sollten über die dafür vorgesehenen Felder übermittelt werden.

#### <span id="page-7-0"></span>Spalte D: Unit Price / Artikelpreis

Pflichtfeld.

Als Unit Price für den Punch-Out Level 1 bitten wir Sie, einen Platzhalter wie "1.00" zu verwenden.

Als Unit Price für den PuchOut Level 2 bitten wir Sie den Stückpreis des jeweiligen Artikels anzugeben. Bitte beachten Sie, dass der Preis durch einen Punkt und nicht durch ein Komma zu trennen ist.

Beispiel: 23.34, 933.34, 12.33

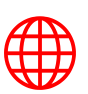

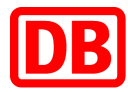

### <span id="page-8-0"></span>Spalte E: Unit of Measure / Mengeneinheit

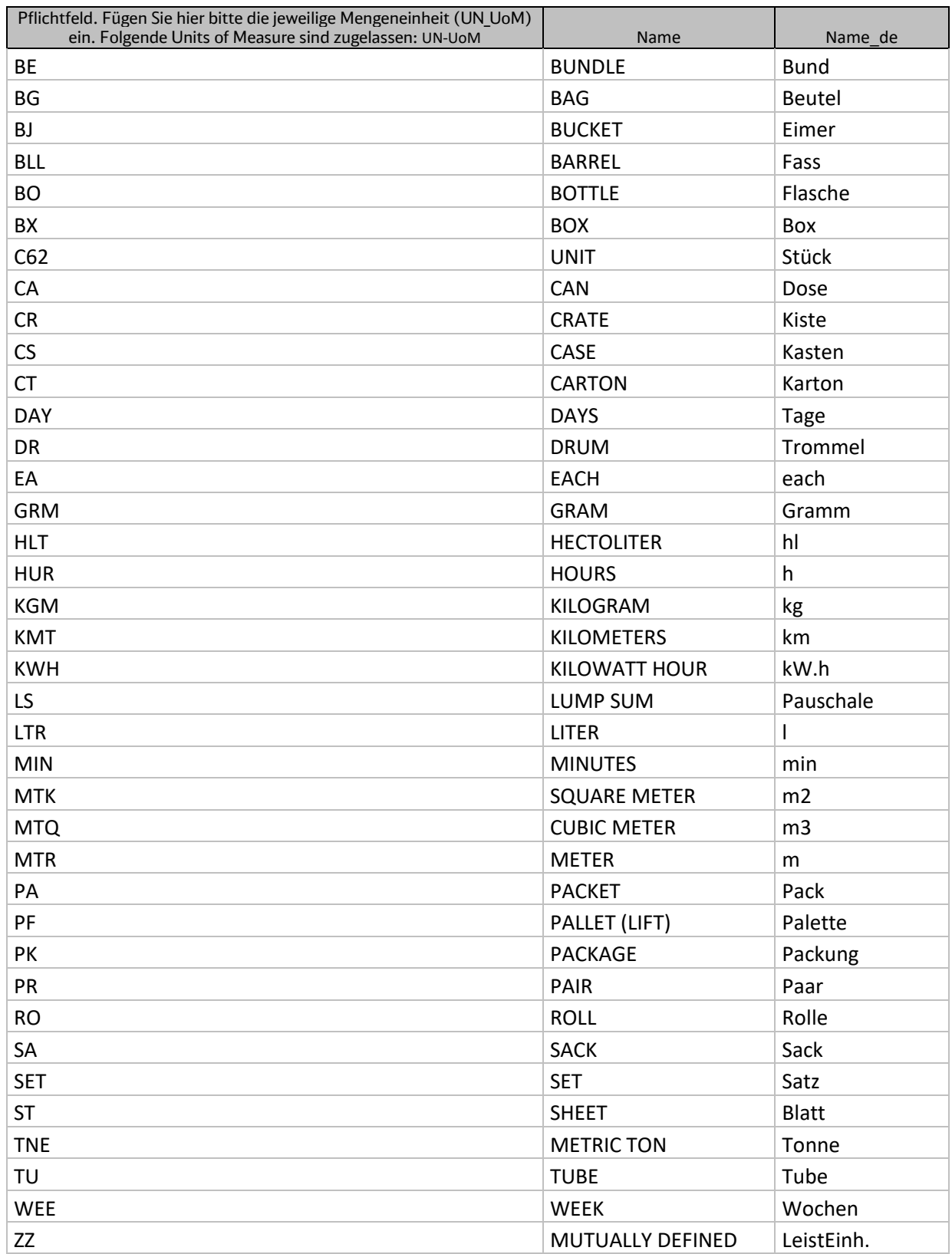

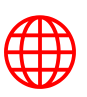

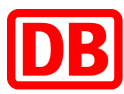

#### <span id="page-9-0"></span>Spalte F: Short Name / Artikelbezeichnung

Pflichtfeld.

Beim Punch-Out Level 1 hinterlegen Sie in dieses Feld wie in Spalte C Ihren gewünschten Kachelnamen, wie z.B. Ihren Firmennamen und ggf. Beschreibung der Warengruppe.

Beim Punch-Out Level 2 sollte der Kurztext des Artikels die eindeutige, erklärende Bezeichnung oder der Name des Artikels sein. Bitte beachten Sie, dass maximal 80 Zeichen angezeigt werden, alles was länger ist, wird automatisch abgeschnitten.

Beispiel: Gore-Tex Handschuh, schwarz, Gr.: 10, Samsung LED TV, weiß, 55 Zoll, Fujitsu Monitor 21 Zoll

#### <span id="page-9-1"></span>Spalte G-F: Classification Code/Domain & Value/eclass Klassifizierung

Pflichtfeld.

Für den Punch-Out Level 1 hinterlegen Sie bitte in Spalte G (Domain) *eclass* (die Kleinschreibung muss eingehalten werden).

Für Punch-Out Level 2 pflegen Sie in Spalte G (Domain) bitte in jede Zeile *eclass* ein (die Kleinschreibung muss eingehalten werden).

Beispiel: eclass

In der Spalte F (Value) wird die Warengruppe des entsprechenden Artikels nach eclass Version 8.1. kodifiziert (vgl. [www.eclass.de\)](https://www.eclasscontent.com/index.php).

Es soll immer die eClass der 4. Ebene angegeben werden. Wenn eine eclass-Nummer auf "00" enden sollte, ist das ein Indiz dafür, dass nicht die 4. Ebene verwendet wird. Bitte überprüfen Sie in dem Fall die eclass.

Bei Rückfragen zu der eclass Klassifizierung wenden Sie sich bitte an das DB Marktplatz Team.

eclass Beispiel: 27370420

#### <span id="page-9-2"></span>Spalte I-K: Image-1/Thumbnail Normal Detailed / Abbildung 1

Pflichtfeld von der DB.

Bitte hinterlegen Sie für den Punch-Out Level 1 das Bild, welches als Kachel dem User angezeigt werden soll. In den meisten Fällen ist es das Logo.

Bitte fügen Sie für Punch-Out Level 2 hier in jeder Zelle den Dateinamen der Abbildung ein. Jeder Artikel sollte über mindestens eine Abbildung verfügen, die den Artikel möglichst genau und ohne Zubehör darstellt.

- Bei statischen Bildern, die per zip-Datei hochgeladen werden, ist die empfohlene Bildabmessung 250 x 250 Pixel, max. 90 KB. Die Bilder müssen direkt im zip-Ordner liegen und dürfen sich nicht in einem weiteren Unterordner befinden.
- Bei dynamischen Bildern, die per Hyperlink (URL) eingebunden werden, ist die empfohlene Bildabmessung 500 x 500 Pixel, max. 90 KB. Es muss direkt zum Bild verlinkt werden.
- Für Herstellerlogos bei Punch-Out-Katalogen ist die Maximalgröße 400 x 400 Pixel.

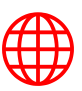

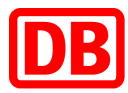

- Die Abbildungen müssen im Format JPEG, PNG oder GIF vorliegen und den "RGB"-Farbraum nutzen.
- Die Bild-Dateibezeichnung im Katalog muss dem Dateinamen im Anhang gleich sein (bitte Groß- und Kleinschreibung beachten, auch bei Dateiendungen!)
- Die Bild-Dateibezeichnung darf keine Leerzeichen, Sonderzeichen oder Umlaute beinhalten.

Um eine korrekte Darstellung der Artikelabbildungen im DB Marktplatz zu ermöglichen, ist es notwendig, drei verschiedene Abbildungstypen (thumbnail, normal und detailed) einzupflegen. In allen drei Feldern geben Sie bitte dasselbe Bild an.

Beispiel: Beispielbild1.jpg, Bild-A.png,<https://www.lieferanten-webseite.de/bild1.jpg>

#### <span id="page-10-0"></span>Spalte L-N: Image-2/Thumbnail Normal Detailed / Abbildung 2

Für Punch-Out Level 1 bleiben diese Felder leer.

Optional für Punch-Out Level 2. Wenn Sie eine zweite Bildversion angeben wollen, können Sie dies hier tun.

Beispiel: Beispielbild2.jpg, Bild-B.png,<https://www.lieferanten-webseite.de/bild2.jpg>

Weitere Bildversionen, **Gefahrstoff-Piktogramme** oder **Umwelt-Label**, können Sie hier angegeben.

Die Gefahrstoff-Piktogramme, "Das ist Grün."-Label der DB als auch alle weiteren Umwelt-Siegel sind im "DB Marktplatz Lieferantenpaket" enthalten und können auf Anfrage vom DB Marktplatz Team an Sie zugeschickt werden.

Die für einen Artikel zutreffenden Siegel sind nach den Produktbildern zu referenzieren.

Beliebig viele Bilder können ergänzt werden, indem Sie die drei Spalten (z.B. L-N) kopieren und die Bildnummer fortlaufend erhöhen:

- Image-**3**/Thumbnail Normal Detailed
- Image-**4**/Thumbnail Normal Detailed
- Image-**5**/Thumbnail Normal Detailed
- $\blacksquare$  ff.

Wie Bilder referenziert werden und was dabei zu beachten ist, können Sie bei Image-1 nachlesen.

Beispiel: Beispielbild3.jpg, Bild-C.png,<https://www.lieferanten-website.de/bild3.jpg>

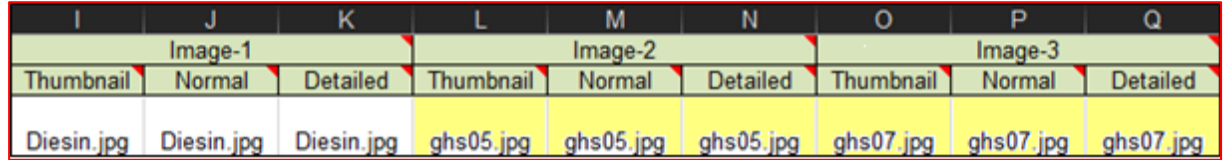

#### <span id="page-10-1"></span>Spalte O-P: Manufacturer Part ID/Hersteller-Artnr. und Manufacturer Name / Herstellername

Optional für Punch-Out Level 2 und empfohlen, wenn vorhanden. Hersteller-Artnr. kann mit der Lieferanten-Artnr. identisch sein.

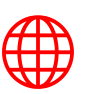

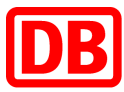

Bei Herstellername ist der Hersteller des Produkts anzugeben.

#### <span id="page-11-0"></span>Spalte Q-R: Supplier URL und Manufacturer URL / Lieferanten- und Hersteller-URL

*Die URL stammt aus dem cXML-Profil des Lieferanten oder aus dem SAP Business Network-Konto des Lieferanten.*

*Das URL-Element muss weiterhin enthalten sein, wird aber nicht mehr von SAP Business Network verwendet.*

#### <span id="page-11-1"></span>Spalte S: Lead Time / Lieferzeit

Für den Punch-Out Level 1 kann dieses Feld leer bleiben.

Pflichtfeld von der DB für Punch-Out Level 2. Bitte die Lieferzeit in Tagen angeben, wie rahmenvertraglich vereinbart.

Die Lieferzeiten sollen der Realität entsprechen und wir bitten ausdrücklich um Anpassung im Katalog, wenn Sie bei einem Artikel die angegebene Lieferzeit nicht einhalten können.

Wenn Sie zum Beispiel "1 Woche" Lieferzeit haben, geben Sie "7" an.

Beispiel: 3

Wenn ein Artikel nicht lieferbar ist, führen Sie bitte umgehend ein Katalogupdate durch, spätestens jedoch am nächsten Werktag.

#### <span id="page-11-2"></span>Spalte T: Market Price / Marktpreis, UVP

Dieses Feld kann für beide Level leer bleiben.

#### <span id="page-11-3"></span>Spalte V: Language / Sprache

Pflichtfeld von der DB. Bitte standardmäßig "de DE" eintragen.

Beispiel: de\_DE

#### <span id="page-11-4"></span>Spalte W: Currency / Währung

Pflichtfeld von der DB. Bitte "EUR" eintragen.

Beispiel: EUR

#### <span id="page-11-5"></span>Spalte X: PunchOut Enabled

Pflichtfeld. Hier bitte für Punch-Out Level 1 und 2 "**TRUE**" eintragen.

#### <span id="page-11-6"></span>Spalte Y: PunchOut Level

Pflichtfeld. Bitte tragen Sie für den Punch-Out Level 1 "Store" ein.

Für den Punch-Out Level 2 tragen Sie bitte "Product" ein.

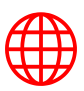

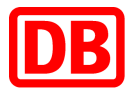

#### <span id="page-12-0"></span>Spalte AF-AG: MinimumQuantity und QuantityInterval / Mindestbestellmenge und Bestellmengenintervall

Pflichtfeld von der DB für Punch-Out Level 2. Bitte geben Sie die Mindestbestellmenge an und in welchem Bestellmengenintervall bestellt werden kann, sofern sie über "1 Stück" liegt. Wenn zum Beispiel nur in Verpackungseinheiten bestellt werden soll, kann das hier definiert werden (s. Beispiel mit 25 Stück).

Beispiel:

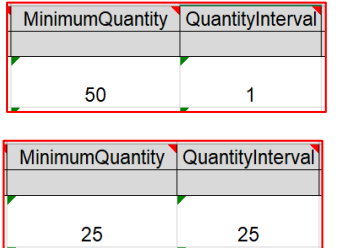

Es können mind. "50 Stück" bestellt und ab 50 Stück beliebig erhöht werden.

Es können mind. "25 Stück" bestellt und in 25er-Schritten erhöht werden.

#### <span id="page-12-1"></span>Spalte AH-AI: Parametric Name und Parametric Data / Parameter Name und Parameter Variable

Optional für Punch-Out Level 2. Es kann sinnvoll sein, parametrisierte Artikel einzustellen, z. B. für eine Hose in verschiedenen Kleidergrößen oder Papier in verschiedenen Farben. Bei der Pflege dieser beiden Felder ist einiges zu beachten (s.u.).

Beispiel: **F** 

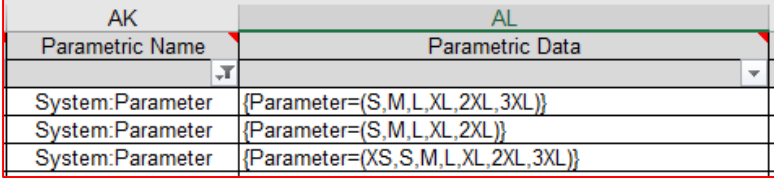

Sollen Parameter implementiert werden, nehmen Sie bitte Kontakt mit dem DB Marktplatz Team auf.

#### Mögliche Vorgehensweise zur Parametrisierung:

Um parametrisierte Artikel, wie zum Beispiel eine Hose in den Größen S, M, L, XL, 2XL & 3XL, in einem Katalog im SAP Business Network anbieten zu können, gibt es mehrere Wege. In den nachfolgenden Schritten werden wir Ihnen in groben Zügen einen Weg vorstellen, den wir bereits mit anderen Lieferanten umgesetzt haben:

#### **Voraussetzung:**

Der Preis und die "Supplier Part ID" sind fest und ändern sich nicht bei Auswahl unterschiedlicher Parameter

#### <span id="page-12-2"></span>**Schrittfolge:**

1. Bitte legen Sie in Ihrem **Backend**-System eine **Spalte "Parameter"** und eine **Spalte "alternative Artikelnummer"** an, falls Sie diese Spalten nicht bereits in Ihrem Backend besitzen

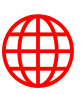

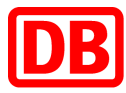

- <span id="page-13-0"></span>2. Bitte erstellen Sie zusammen mit der konkreten **Katalogartikelnummer** und den in Punkt [1](#page-12-2) genannten Spalten **Parameter** und **alternative Artikelnummer** eine Mapping-Tabelle, diese ist später von großer Bedeutung.
- 3. Ein parametrisierter Artikel **im Ariba-Excel-Katalog** enthält im **Feld "Supplier Part ID**" die "alternative Artikelnummer", das Feld "Parametric Name" wird für alle parametrisierten Artikel mit **"System:Parameter"** belegt und die **Parameter** werden im Feld **"Parametric Data"** analog zur Form "{Parameter=(S,M,L,XL,2XL,3XL)}" angelegt.

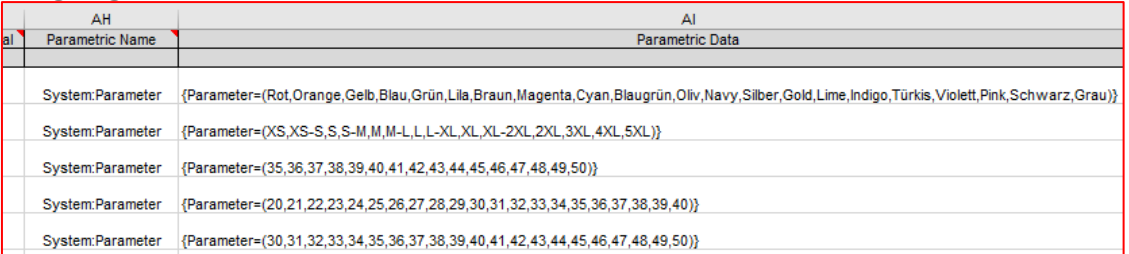

#### ! Erlaubte Parameterwerte !

Der Wert des Parameters, der bei der Bestellung an das System gesendet wird, darf keins der nachfolgenden Zeichen enthalten:

- $^{\prime\prime}$  "
- $^{\prime\prime}$  "
- $^{\prime\prime}$   $^{\prime\prime}$
- $\mu$

Die Namen der Parameter, die Sie uns übermitteln, werden von uns den nachfolgenden Regeln entsprechend angepasst:

- "/" wird mit einem "-" ersetzt
- "." & "," werden mit einem "\_" ausgetauscht
- " " (Leerzeichen) werden entfernt

In einer Bestellung werden die von uns modifizierten Parameterwerte verwendet. Am Beispiel einer Hose mit dem von Ihnen bereitgestellten Parameter "Gr. L" bedeutet dies, dass in der Bestellung im DB Marktplatz der Parameterwert "Gr\_L" verwendet wird und bei Ihnen im Ariba Network.

- 4. In den "xml Importen" aus dem Ariba Network wird die in Punkt [2](#page-13-0) erstellte Mapping-Tabelle verwendet, um mit der Kombination **"ausgewählter Parameter" + "alternative Katalogartikelnummer"** die eindeutige **"Katalogartikelnummer"** Ihres Backends zu ermitteln, so dass mit dieser geordert wird.
- 5. In der **Rechnung** muss die **"alternative Artikelnummer"** und der **"Parameter" eingetragen** werden, damit in unserem Backend-System die Rechnung der Bestellung des Artikels im DB Marktplatz zugeordnet werden kann.

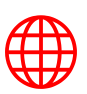

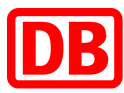

#### <span id="page-14-0"></span>Spalte AJ-AK: Attachments-1: Source & Description / Dateianlagen

Optional für Punch-Out Level 2, von der DB empfohlen. Dateianlagen werden bspw. für technische Datenblätter, Sicherheitsdatenblätter oder Zertifikate verwendet und sollten immer über eine korrekte Beschreibung verfügen, die die Benutzer:innen in der Übersicht der Dateianlagen sehen können.

Hyperlinks sollten für folgende Anwendungsfälle genutzt werden:

- Direkte Verknüpfung mit der Artikelseite des Lieferanten oder Herstellers (z.B. um weitere Beschreibungen oder Verfügbarkeiten bereitzustellen)
- Videos zum Artikel
- 3D-Darstellung des Artikels (z.B. auf Hersteller-Webseite)

Statische Dateianhänge dürfen im Dateinamen keine Leerzeichen, Sonderzeichen oder Umlaute enthalten (Vgl. Bilder). Geben Sie immer den vollständigen Dateinamen inkl. Dateiformat an.

Beispiel:

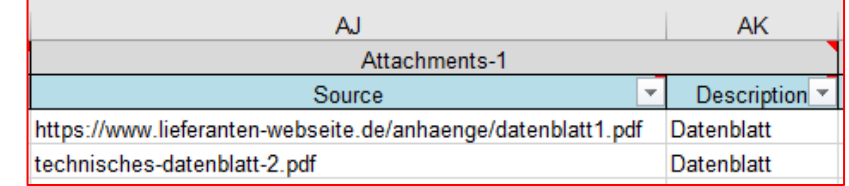

#### <span id="page-14-1"></span>Spalte AP-AV: PriceConfiguration /Staffelpreise

Optional für Punch-Out Level 2, laut Rahmenvertrag zu befüllen.

Nur wenn Sie Staffelpreise ermöglichen, tragen Sie bei PriceConfiguration-1 den Standardpreis wie bei "Unit Price" ein (Spalte D) und die erste Preisstaffel beginnt dann bei PriceConfiguration-2.

Folgende Felder sind hier zu befüllen:

- Amount (Preis)
- PriceCurrency (Währung)
- Lowerbound (Staffel)

Bitte tragen Sie kein Gültigkeitsdatum (StartDate und EndDate) ein!

Staffelpreise sind via Nummerierung beliebig erweiterbar. Wie bei Bildern oder Anhängen können die entsprechenden Felder kopiert und die Nummerierung jeweils erhöht werden (Vgl. Spalte AW-BJ PriceConfiguration-**2**, PriceConfiguration-**3** ff.).

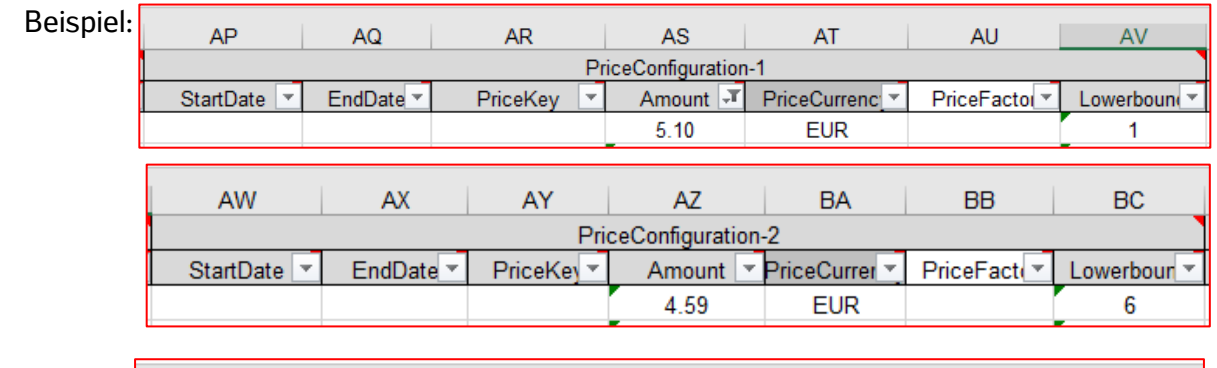

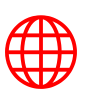

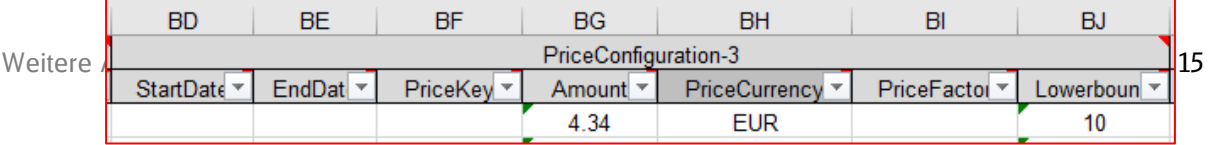

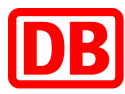

#### <span id="page-15-0"></span>Spalte BK-BL: RelatedItems-1 / Artikelreferenz (z.B. Zubehör)

Optional für Punch-Out Level 2, von der DB empfohlen. Über Artikelreferenzen können mehrere Artikel miteinander verknüpft werden, um bspw. Zubehör zu einem Artikel oder alternative Artikel zu hinterlegen.

Referenzartikel werden am Ende der Produktdetailseite angezeigt. Die Verlinkung ist nur innerhalb eines Katalogs möglich.

Es können u.a. folgende Verweisarten genutzt werden:

- accessories (Zubehörartikel)
- similar (Alternativer/ähnlicher Artikel)
- sparepart (Ersatzteil)
- mandatory (Pflichtartikel, der zum Artikel dazu gekauft werden muss)

Mehrere Artikelreferenzen sind via Nummerierung beliebig erweiterbar. Wie bei Bildern oder Anhängen können die entsprechenden Felder kopiert und die Nummerierung jeweils erhöht werden (Vgl. Spalte BM-BP RelatedItems-2, RelatedItems-3 ff.).

Beispiel:

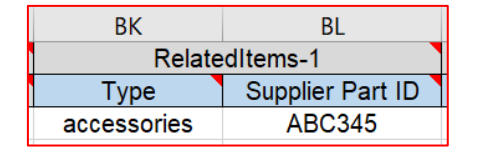

#### <span id="page-15-1"></span>Spalte BQ: Keywords / Schlagworte

Pflichtfeld von der DB für Punch-Out Level 2. Schlagworte (Keywords) sind wichtig für die Suche innerhalb des DB Marktplatz, daher ist es wichtig, dass hier alternative Suchbegriffe, Synonyme oder andere kontextnahe Begriffe o.ä. hinterlegt werden. Sie sind für die Benutzer:innen nicht sichtbar.

Falls Artikel nicht mehr lieferbar und Nachfolge-Artikel in den Katalog aufgenommen werden, ist hier die Vorgänger-Artnr. zu pflegen.

Tragen Sie bis zu zehn artikelrelevante Keywords ein. Mehrere Keywords sind durch ein Komma zu trennen.

Vermeiden Sie Verben, Adjektive, Konjunktive, Bindewörter (z.B. "mit", "für", "bei", "und", etc.); Herstellername und weitere Eigenschaften anzugeben, die bereits im Katalog in anderen Feldern verwendet werden.

Beispiel: Synonym 1, Synonym 2, VorgängerArtnr1112

#### <span id="page-15-2"></span>Spalte BR: DBGreen

Optional für Punch-Out Level 2. Nur "true" eintragen, wenn es ein "das ist grün."-Artikel ist. Ausführliche Informationen dazu finden Sie in Kapitel 4.2 zur Produktkennzeichnung.

Beispiel: true

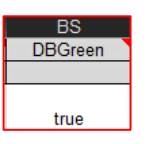

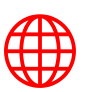

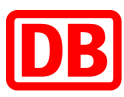

#### <span id="page-16-0"></span>Spalte BS: EAN

Empfohlen für Punch-Out Level 2. Wenn EANs vorhanden sind, bitte eintragen.

Beispiel: 4030385019348

#### <span id="page-16-1"></span>**Spalte BT: GHS / Gefahrstoffe**

Pflichtfeld von der DB, für Gefahrstoffe im Punch-Out Level 2. Beachten Sie hier bitte die Großschreibung (GHS). Mehrere GHS-Kennzeichnungen geben Sie kommagetrennt und mit Leerzeichen an.

Welches Gefahrstoffsymbol vorliegt, entnehmen Sie bitte der Hersteller-Hinweise auf den Produkten oder in den Produktdatenblättern.

Wenn Artikel als Gefahrstoff deklariert werden, müssen auch **Sicherheitsdatenblätter** (s. Anhänge) und Gefahrstoff-Piktogramme (s. Bilder, zum Beispiel "Image-2") angegeben werden.

Beispiel 1: GHS02

Beispiel 2: GHS02, GHS07

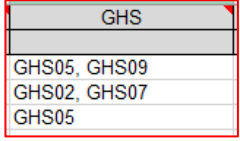

#### <span id="page-16-2"></span>Spalte BU: SAPMaterialNumber / SAP Materialnummer

Optional für Punch-Out Level 2. Nur nach Rücksprache mit dem Einkauf zu befüllen.

#### <span id="page-16-3"></span>Spalte BV: cus\_dbcode

Optional für Punch-Out Level 2. Nur nach Rücksprache mit dem Einkauf zu befüllen.

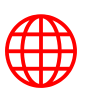

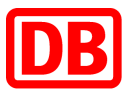

#### <span id="page-17-0"></span>5. Produktkennzeichnungen (Zusammenfassung)

In diesem Kapitel erhalten Sie einen Überblick, wie Produktkennzeichnungen im Katalog gepflegt werden. Ausführliche Beschreibungen der einzelnen Felder finden Sie im Kapitel 3.

#### <span id="page-17-1"></span>5.1. Gefahrstoffe

Für die Kennzeichnung von Gefahrstoffen pflegen Sie bitte folgende Felder:

- Image-2: GHS-Piktogramme
- Attachment-1: Sicherheitsdatenblätter
- GHS: GHS-Kennzeichnung

#### <span id="page-17-2"></span>5.2. "Das ist grün"

Für die Kennzeichnung von umweltfreundlichen Produkten pflegen Sie bitte folgende Felder:

- Image-2: "das ist grün"-Label
- Attachment-1: Produktdatenblätter

Umweltfreundliche Artikel sind jene Artikel, die aufgrund ihrer besonders nachhaltigen Merkmale oder Eigenschaften vom Einkauf der DB AG empfohlen werden. Als umweltfreundlich werden nur jene Artikel gekennzeichnet, welche die etablierten Umweltlabel führen:

- Blauer Engel
- Nordic Swan
- EU Ecolabel
- TCO
- Bio-Label
- FSC
- PEFC
- <span id="page-17-3"></span>• Zusätzlich sollen Sie das **DB-Label "Das ist Grün."** tragen.

#### 5.3. Artikel, die Gefahrstoff und gleichzeitig umweltfreundlich sind

Falls ein Artikel sowohl als Gefahrstoff gekennzeichnet ist als auch eines oder mehrere der Umwelt-Siegel führt, soll dieser Artikel

- weiterhin als Gefahrstoff aufgeführt werden,
- weiterhin als "umweltfreundlich" gekennzeichnet sein und
- die geführten Umwelt-Siegel (Bilddateien, Produktblätter) beinhalten.

Das DB-Label "Das ist Grün." (die Bilddatei) darf von diesem Artikel jedoch NICHT getragen werden.

#### **Bitte beachten Sie in diesem Fall die Reihenfolge der Bilddateien:**

- 1. Artikel-Bilder
- 2. ghs-Piktogramme
- 3. Umwelt-Siegel ("Blauer Engel", "Nordic Swan", "EU Ecolabel", "TCO", "Bio-Label", "FSC" oder "PEFC")

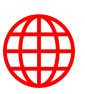

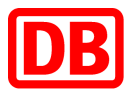

#### <span id="page-18-0"></span>6. Formatierung und Upload des Katalogs

Vor dem Upload des Katalogs über das SAP Business Network müssen

- alle Zellen in beiden Arbeitsmappen (Header & Items) auf Text formatiert werden.
- <span id="page-18-1"></span>• die Tabellenblätter "Instructions" und "Sample Formats" entfernt werden.

#### **6.1. Katalogupload**

Für den Upload loggen Sie sich in das [SAP Business Network](https://service.ariba.com/Supplier.aw/109535039/aw?awh=r&awssk=37HJiYA0&dard=1) ein und navigieren Sie zum Menüpunkt "Kataloge". Wenn Sie einen Katalog zum ersten Mal hochladen, erstellen Sie ein neues Katalog Abonnement:

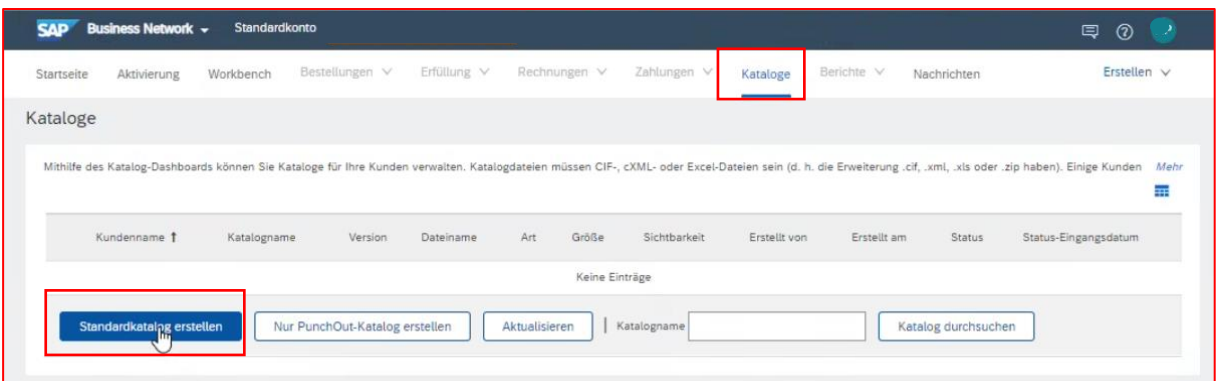

Beim erstmaligen Upload über das SAP Business Network tragen Sie im ersten Schritt "Details" den Katalog Namen ein (startet mit "C"). Diesen erhalten Sie vom DB Marktplatz Team.

Im nächsten Schritt "Abonnements" stellen Sie die Sichtbarkeit auf "Privat" und setzen den Haken beim Kunden Deutsche Bahn AG.

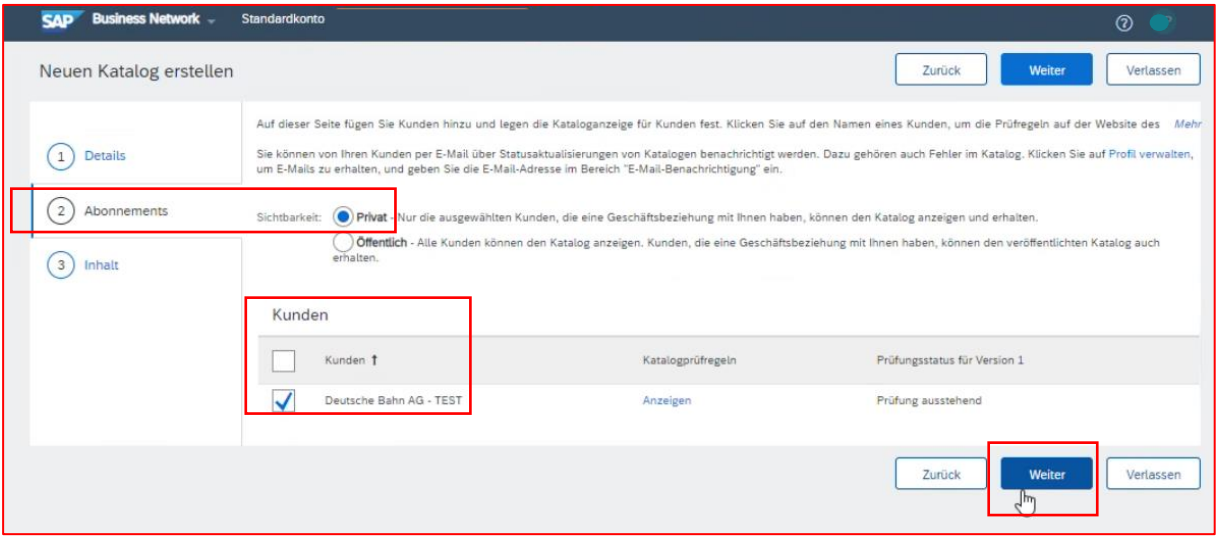

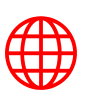

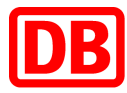

Im letzten Schritt laden Sie die Excel-Katalogdatei inkl. der Anhänge hoch (sofern Sie eine separate Abbildungsdatei erstellt haben und keine URLs für die Anhänge verwenden). Bitte achten Sie darauf, dass Sie beim Format der Katalogdatei EXCEL auswählen, anderenfalls schlägt der Upload fehl.

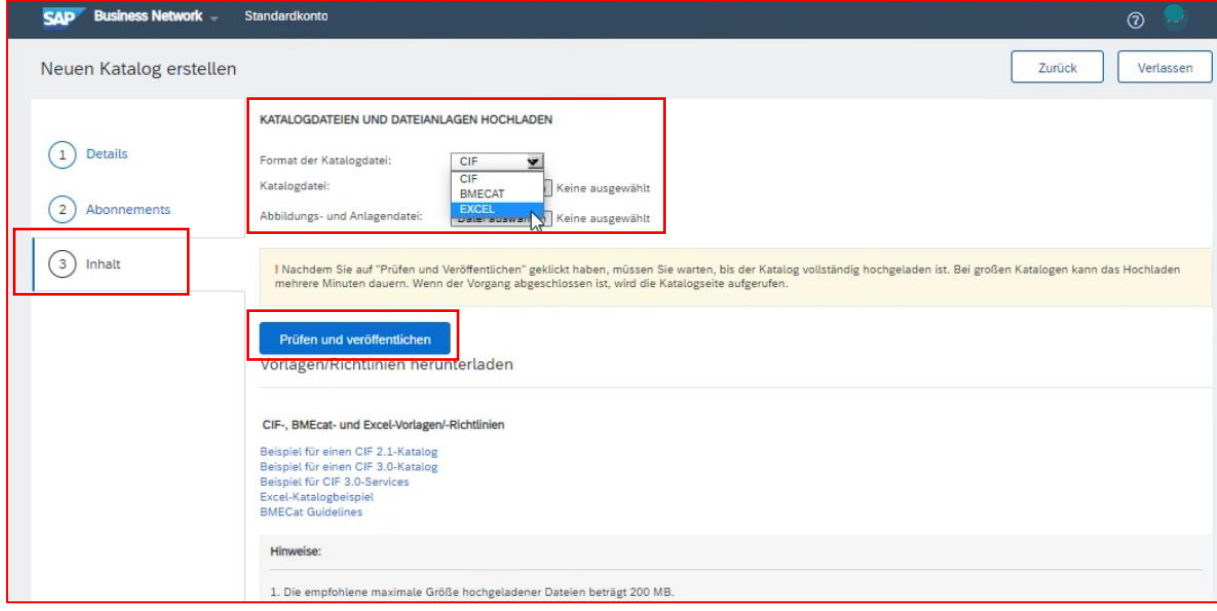

#### **6.2. Katalogupdate**

<span id="page-19-0"></span>Bei einem Update des Katalogs können Sie die entsprechende Katalogversion ganz einfach überschreiben. Hierfür markieren Sie den entsprechenden Katalog und klicken auf den Button "Anzeigen/Bearbeiten" (der Katalogname bleibt gleich).

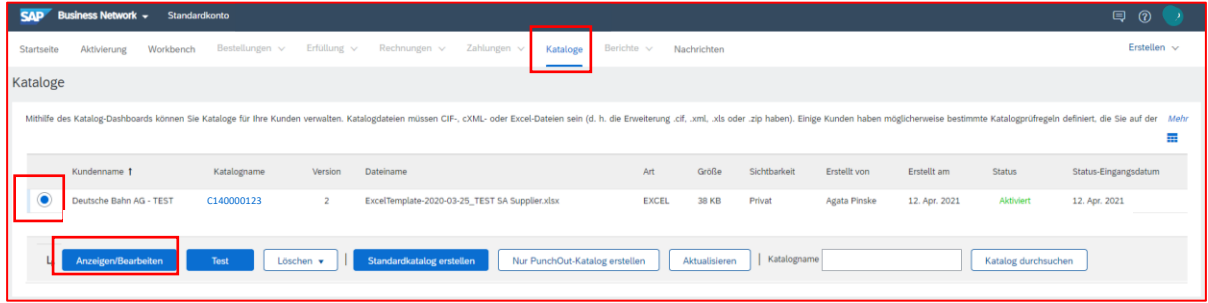

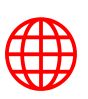

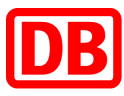

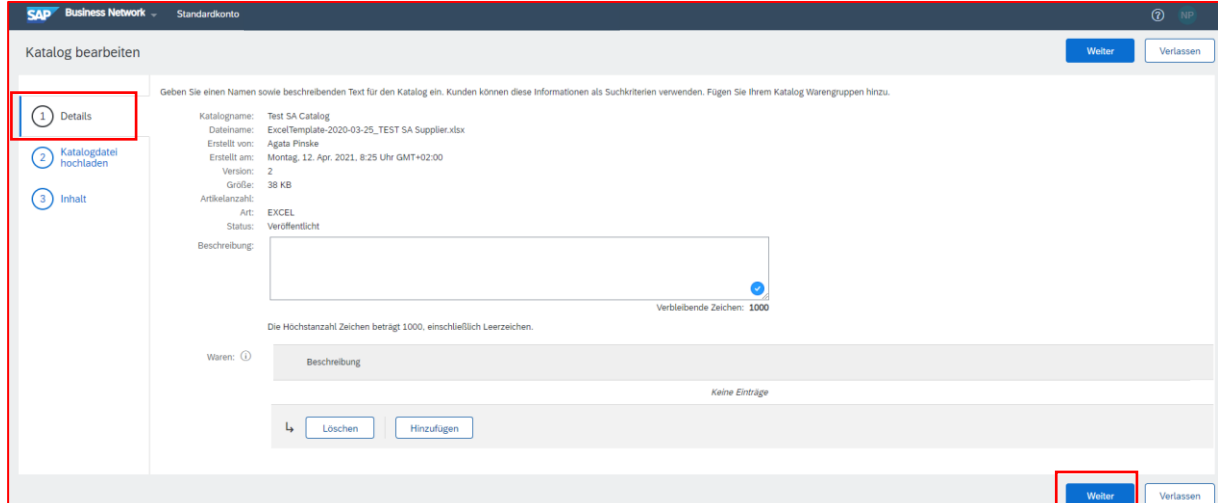

Beim ersten Schritt "Details" ist keine Bearbeitung notwendig und Sie klicken auf "Weiter".

Im nächsten Schritt "Katalogdatei hochladen" laden Sie die Excel-Katalogdatei inkl. der Anhänge hoch (sofern Sie eine separate Abbildungsdatei erstellt haben und keine URLs für die Anhänge verwenden):

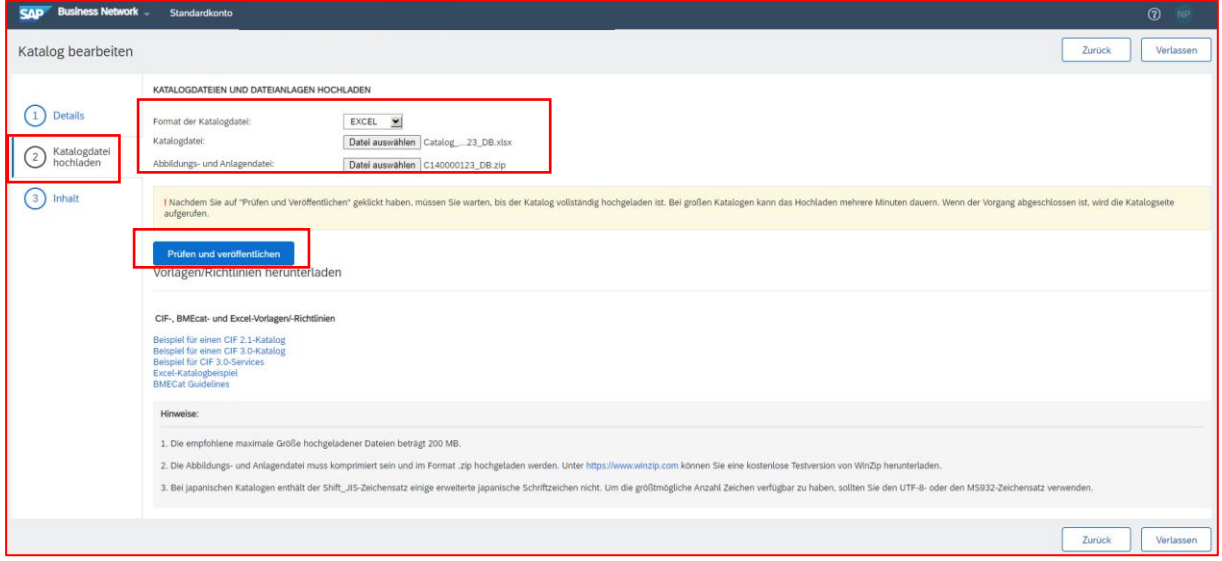

Nachdem Sie den Button "Prüfen und veröffentlichen" betätigt haben, lädt die Seite einen Moment. Nach erfolgreicher systemischer Katalogprüfung werden Sie automatisch zur Katalogübersicht weitergeleitet:

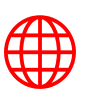

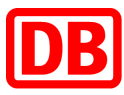

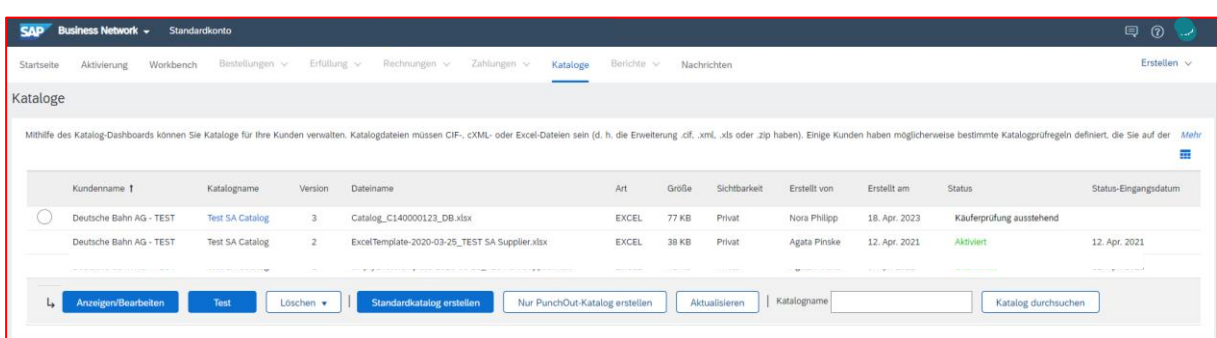

Wie Sie Ihren Katalog im SAP Business Netzwerk hochladen, erfahren Sie auch im folgenden SAP **Video**:<https://support.ariba.com/item/view/187006>

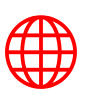

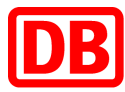

#### **6.3. E-Mail-Benachrichtigungen zum Katalogstatus**

<span id="page-22-0"></span>Wenn Sie einen Katalog hochladen und bei Änderung des Katalogstatus informiert werden möchten, stellen Sie dies im SAP Business Network ein. Klicken Sie dafür im SAP Business Network auf Ihre Namensinitialen oben rechts → *Einstellungen* → *Ariba Network-Benachrichtigungen.*

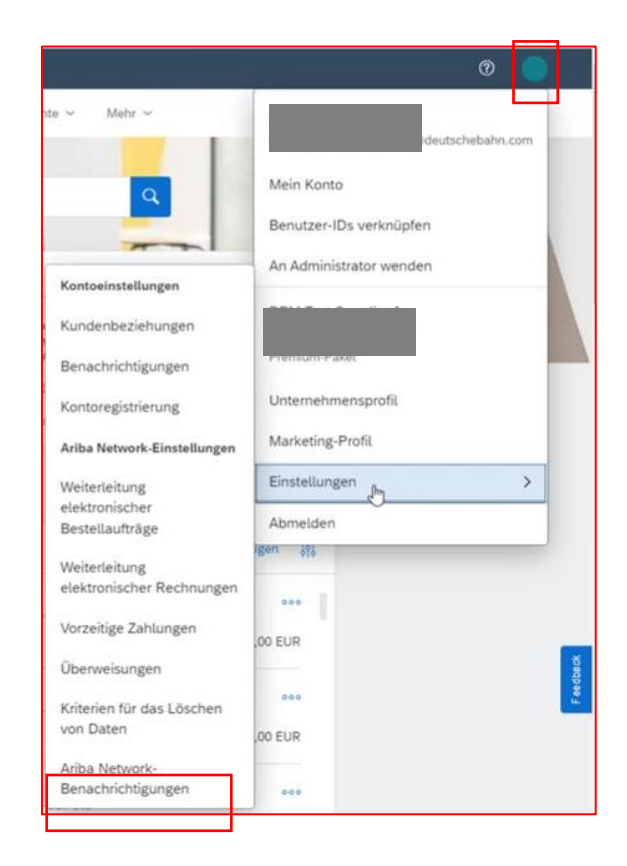

Im Bereich *Katalogabonnements* setzen Sie den Haken bei *Katalog* und tragen Sie eine *E-Mail-Adresse* ein, an die die Benachrichtigungen versendet werden sollen.

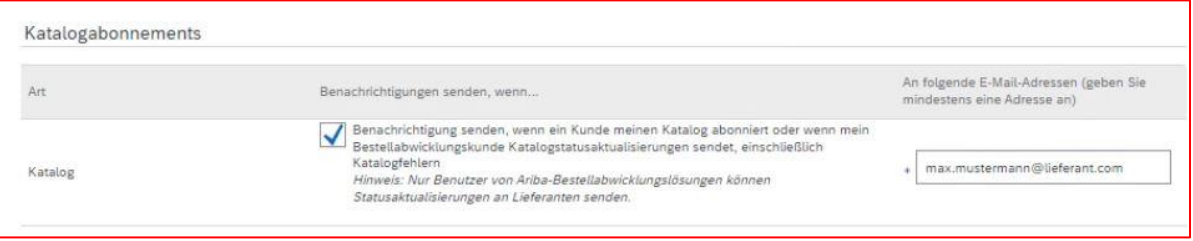

Folgende E-Mail-Benachrichtigungen vom SAP Business Network werden zum jeweiligen Status des Katalogupdates versendet:

*Deutsche Bahn AG Has Received Catalog C140000123 - Notification from Ariba Network* → Der Katalog wurde im SAP Business Network hochgeladen.

*Deutsche Bahn AG Has Validated Catalog C140000123 - Notification from Ariba Network* → Der Katalog wurde erfolgreich über SAP Business Network an die Deutsche Bahn übertragen.

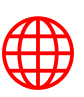

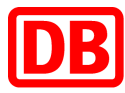

*Deutsche Bahn AG Has Approved Catalog C140000123 - Notification from Ariba Network* → Der Katalog wurde vom DB Konzerneinkauf erfolgreich genehmigt.

*Deutsche Bahn AG Has Activated Catalog C140000123 - Notification from Ariba Network* → Nachdem der Katalog vom DB Konzerneinkauf genehmigt wurde, wird er aktiviert. Der Aktivierungsprozess kann mehrere Stunden dauern.

*Deutsche Bahn AG Has Deactivated Catalog C140000123 - Notification from Ariba Network*  $\rightarrow$  Der Katalog wurde von der Deutsche Bahn deaktiviert. Bitte beachten Sie, dass immer beim neuen Katalogupdate, sobald die neue Version genehmigt und aktiviert wurde, die vorherige Katalogversion deaktiviert wird.

Im Folgenden eine beispielhafte E-Mail-Benachrichtigung zu einer deaktivierten Katalogversion. In jeder E-Mail sehen Sie nochmal den Katalognamen (C14…….), die Version des Kataloges und den aktuellen Status:

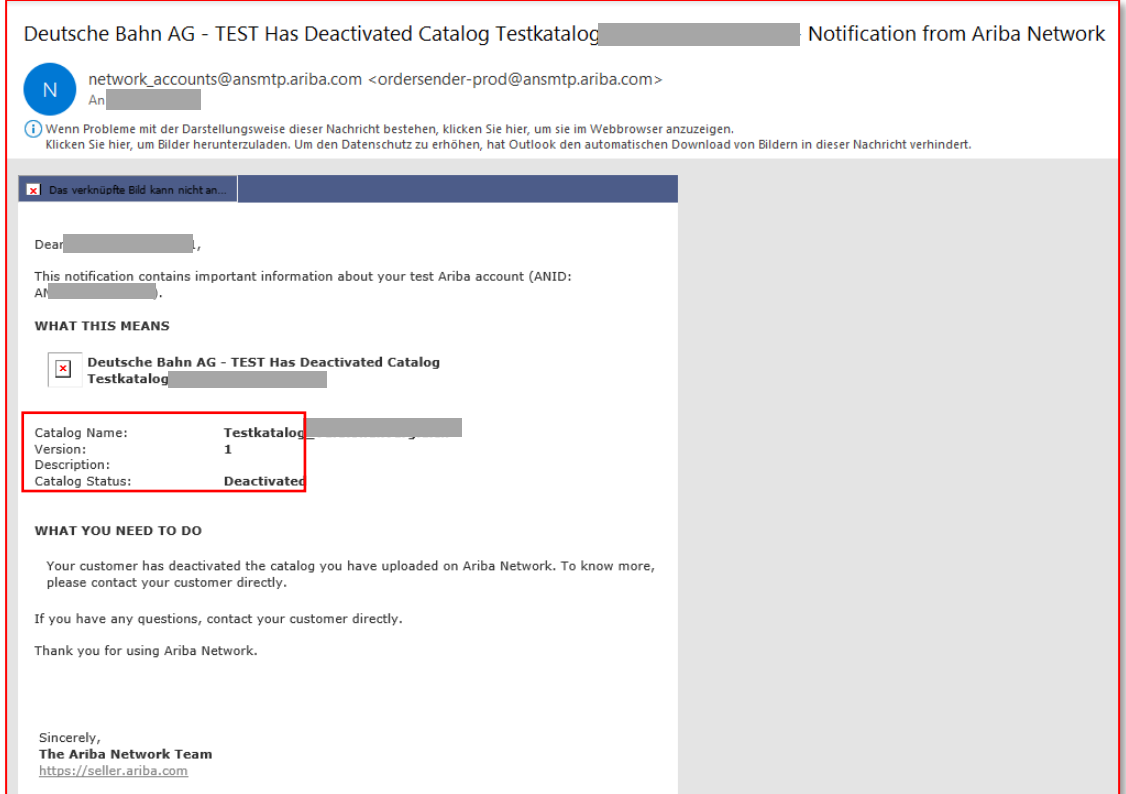

#### <span id="page-23-0"></span>**7. Kontakt**

Bei Rückfragen zu der Katalogerstellung im Excel-Format können Sie sich gerne an [supplierintegration@deutschebahn.com](mailto:dbmarktplatz@deutschebahn.com) wenden.

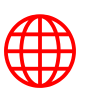